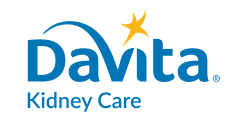

## 从家中连线 截至2020年3月13日

### 在家中连线护士护理团队,有助于确保您的安全, 避免感染 COVID-19

### DaVita 有能帮助确保您安全的技术

- DaVita Care™ 是一款您可下载到智能手机上的应用软件。
- 这款手机软件能使您在因为 COVID-19 无法去就诊、需要待 在家中时,依然能与您的诊所保持联系。
- 您可与您的护理团队进行安全的视频问诊。这与使用 FaceTime 或 SKYPE 很像,但有安全保障。您可看到医护人 员的脸并与他们交谈,几乎与您在诊所一样。

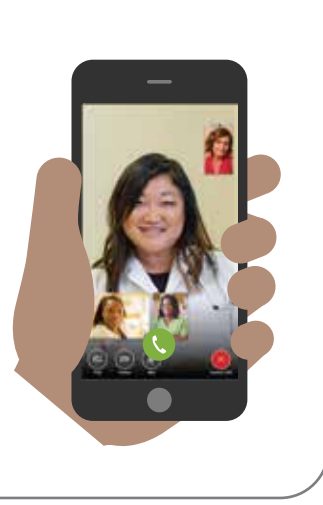

### 操作步骤

- 将应用软件下载到智能手机上。您可在 iPhone、三星 、LG、其他 Android 手机等大部分智能手机上使用这 款软件。访问 DaVita.com/covid-19-information,获 得安装帮助和软件的使用说明。
- 如果您没有此类手机设备,可考虑让有设备的家庭成 员或护理伙伴代您下载这个应用软件。

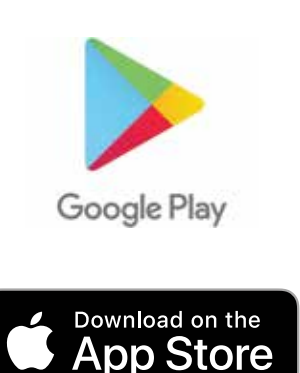

• 电话联系您的护士,告诉他们您已做好连线准备。

### 现在就下载应用软件,提前做好准备。 访问 DaVita.com/covid-19-information 了解更多信息。

如果您有发烧、咳嗽、呼吸急促等症状,或可能有暴露在 COVID-19 中,请联系您的 DaVita 居家诊所。

说明

# 下载应用软件

### 按照下列步骤, 在 Android 和 iPhone 设备上下载 DaVita Care Connect™ 移动应用。\*

### 您若使用的是 ANDROID

- *•* 第1步:点触打开 Google Play Store。
- *•* 第2步:在搜索栏内输入'DaVita Care Connect' 后点触'Enter(进入)'。
- *•* 第3步:点触'Install(安装)'。
- *•* 第4步:该应用软件安装成功后, 您便可开始创建账户。

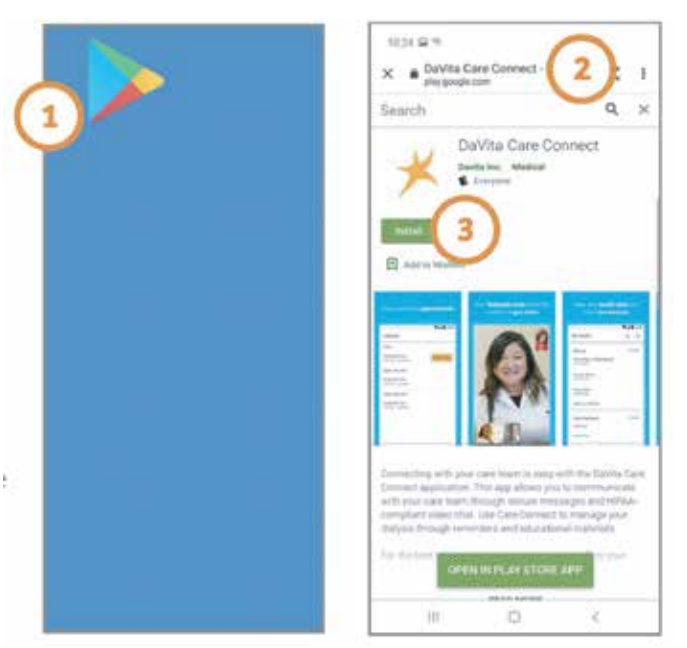

**DaVita** 

Care Connect<sup>™</sup>

### 您若使用的是 IPHONE

- *•* 第1步:点触打开 App Store。
- *•* 第2步:在搜索栏内输入'DaVita Care Connect' 后点触'Search(搜索)'。
- *•* 第3步:点触'Get(获取)'。
- *•* 第4步:该应用软件安装成功后, 您便可开始创建账户。

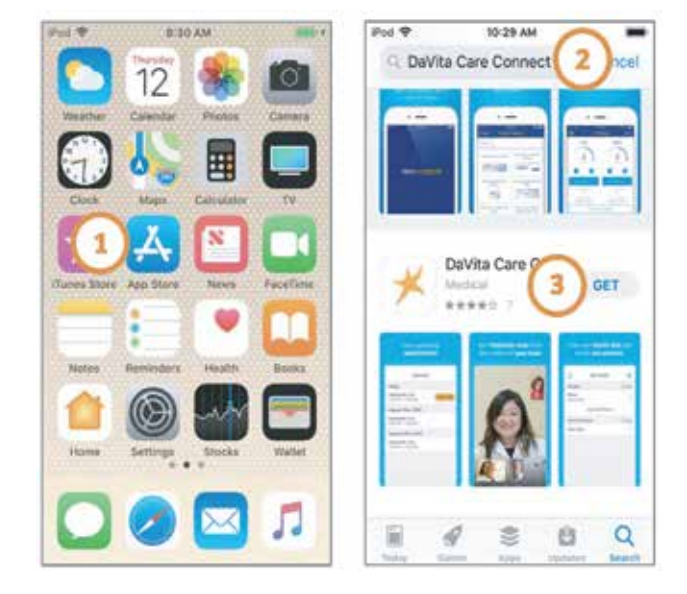

\*您必须有 Android 或 Apple 设备才可参与。Davita Care Connect™ 应用软件是免费下载使用的, 但您须为您的电话或网络提供商收取的与使用应用软件相关的所有流量使用或费用负责。

致申: 1-833-803-5542 需要应用软件使用帮助?有问题?

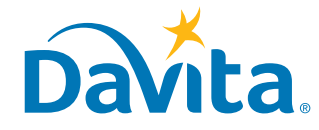

## 创建账户 说明

## **DaVita** Care Connect<sup>™</sup>

### 本页是如何在 DaVita Care Connect™ 移动应用上创建账户步骤的第一页。

### 创建账户

- *•* 第1步:在您的设备上点触打开'DaVita Care Connect™'移动应用
- *•* 第2步:点触'Create Account(创建账户)'
- *•* 第3步:点触'Patient(患者)'
- *•* 第4步:输入您的名字、姓氏、出生日期和性别 注:日期或月份若是个位数,您将需要在该日期或月份前加一个"0"。
- *•* 第5步:点触'Next(下一步)'

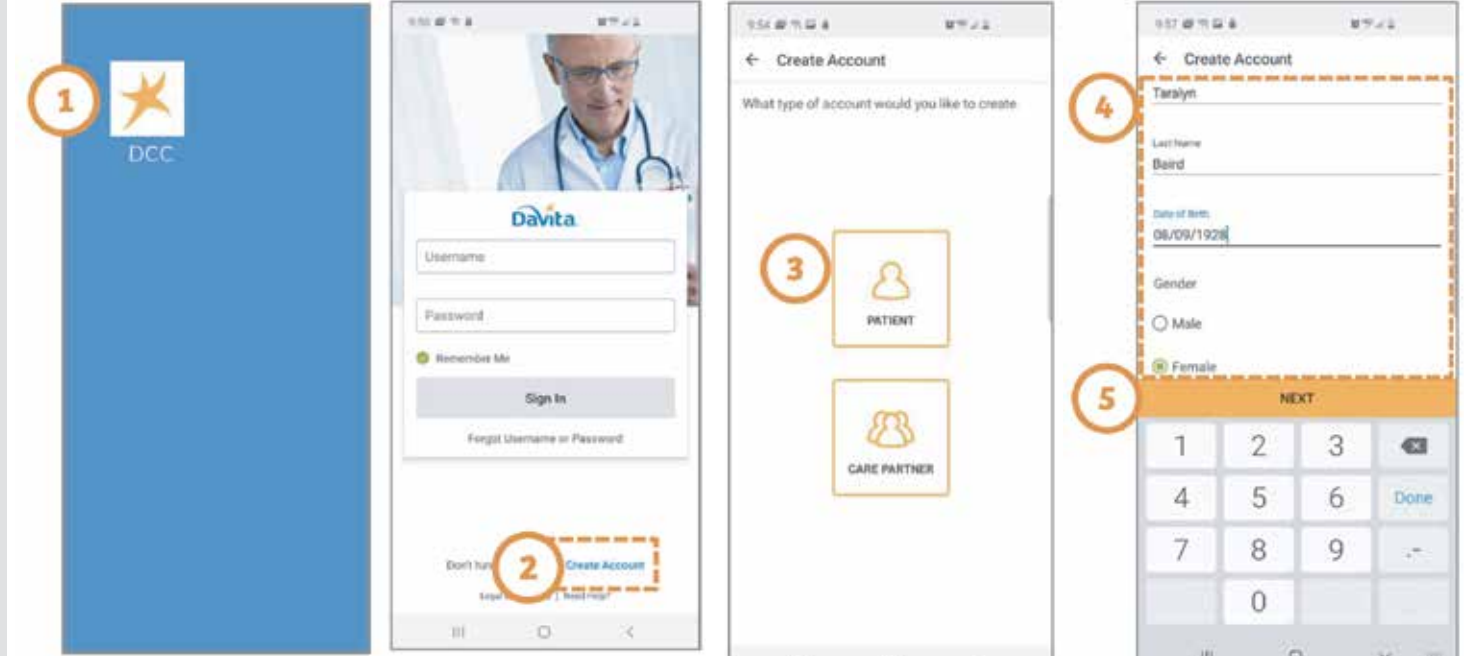

## 致电:1-833-803-5542 需要应用软件使用帮助?有问题?

第1页,共3页

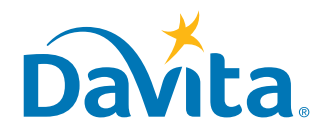

本页是如何在 DaVita Care Connect™ 移动应用上创建账户步骤的第二页。

创建账户(续)

- *•* 第6步:点触'GENERATE VALIDATION CODE(生成验证代码)'。
- *•* 第7a步:点触'SEND CODE(发送代码)'。
	- *-* 您将收到一条短信,要求您确认接收本短信以及今后的短信。
	- *-* 回复'Yes(是)'以获得验证代码。
- *•* 第7b步:如果您不希望收到 DaVita Care Connect ™ 应用软件发送的短信,点触 'CALL TO GET CODE(使用通话方式获得代码)'。这将自动拨通帮助台电话, 以这种方式为您提供一个验证代码。
- *•* 第8步:输入验证代码,然后点触'ENTER(输入)'。
- *•* 第9步:输入用户名。
- *•* 第10步:点触'NEXT(下一步)'。

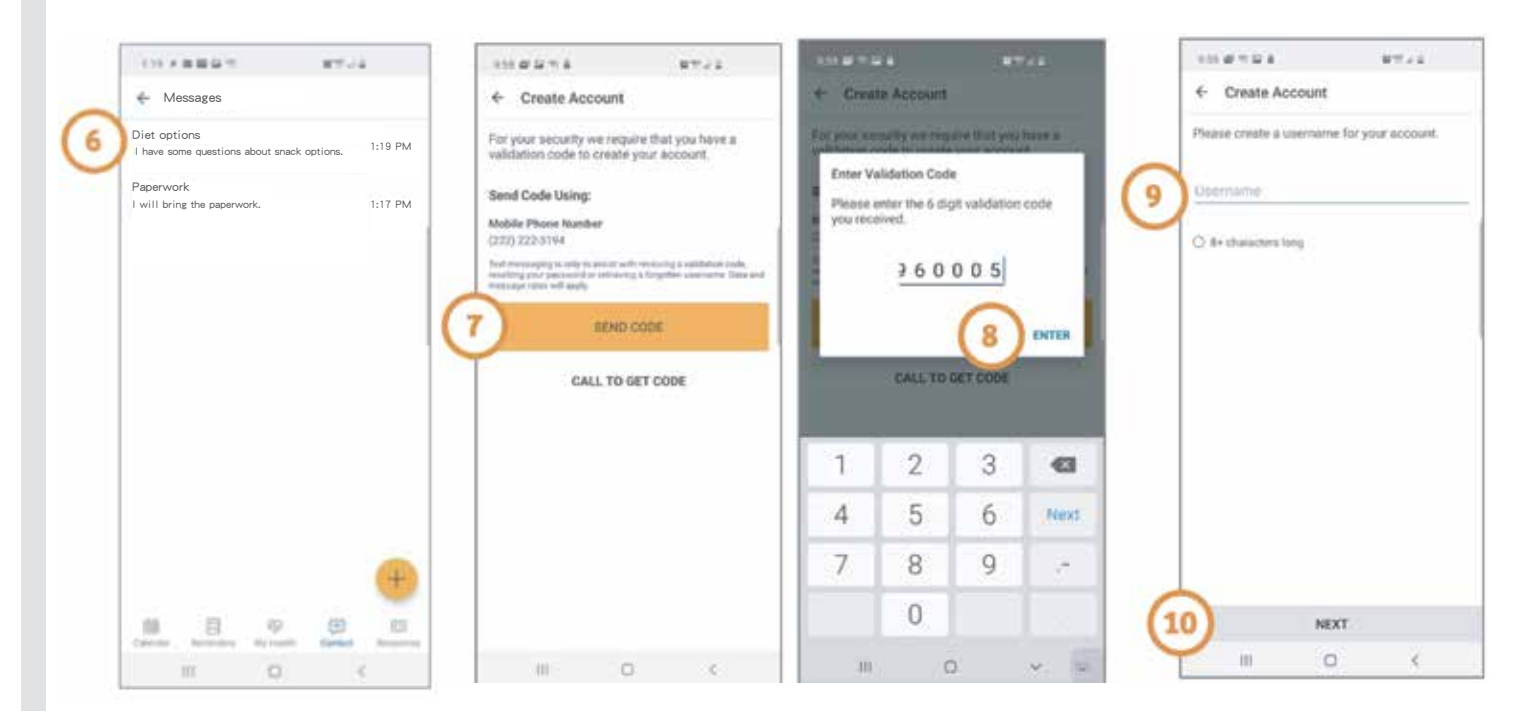

### 致电: 1-833-803-5542 需要应用软件使用帮助?有问题?

第2页,共3页

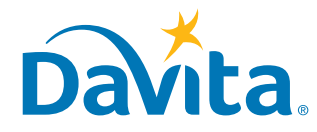

### 本页是如何在 DaVita Care Connect™ 移动应用上创建账户步骤的第三页。

创建账户 (续)

- *•* 第11步:输入密码
- *•* 第12步:审阅条款和条件
	- *-* 向下滚动到末尾,点触'ACCEPT(接受)'
- *•* 第13步:点触'OK(好的)',以将电话设置为使用生物特征识别功能登录。
	- *-* 这使您在登录时不必输入用户名或密码
	- *-* 或点触'SKIP(跳过)'以继续
- 第14步: 显示的弹出窗口会说明: "DaVita Care Connect ™ would Like to Send You Notifications (DaVita Care Connect ™ 希望给您发送通知)"
	- *-* 点触'Allow(允许)'以接收通知。
	- *-* 可以开始使用应用软件啦!

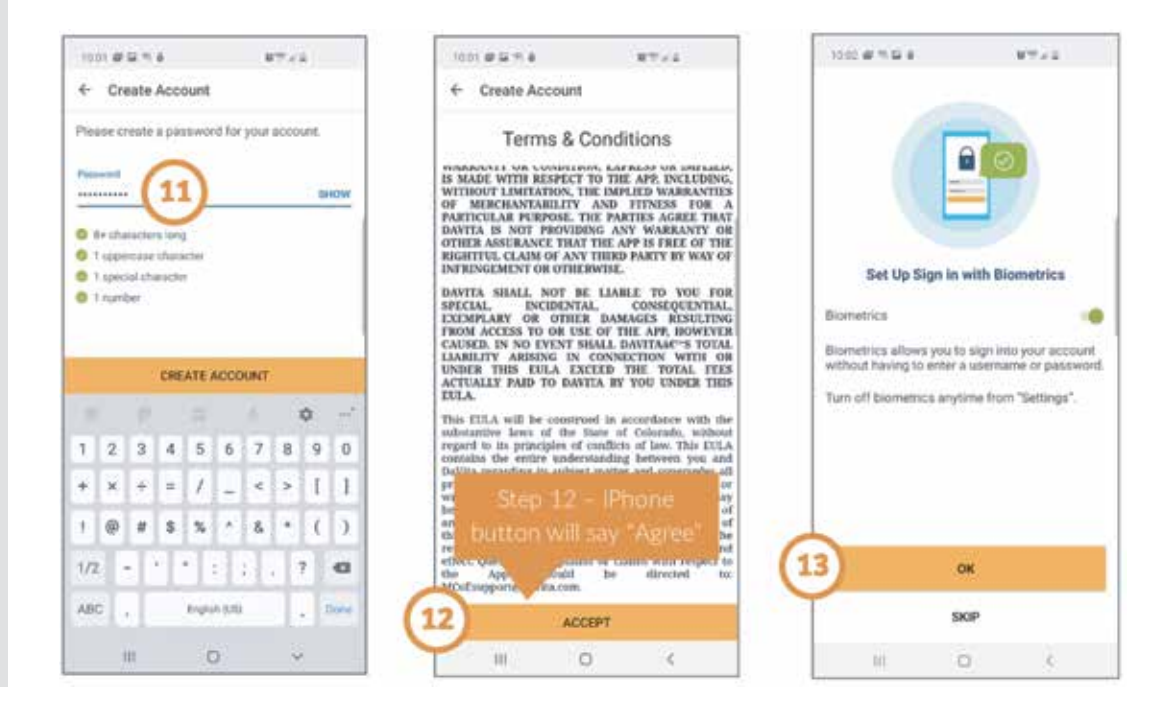

### 致电: 1-833-803-5542 需要应用软件使用帮助?有问题?

第3页,共3页

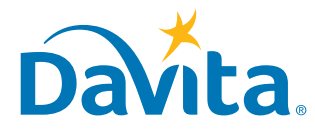

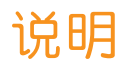

## **Care Connect<sup>™</sup>** 接受或拒绝远 程医疗问诊请求 (Telehealth Visit Request)

### 按照下列步骤在 DaVita Care Connect™ 应用软件上接受或拒绝远程医疗问诊请求

### 接受/拒绝远程医疗问诊请求

- 第1步: 点触打开 DaVita Care Connect<sup>™</sup> 应用软件
- 第2步: 登录进入 DaVita Care Connect™ 应用软件
- *•* 第3步:点触'Calendar(日历)'查看预约
- *•* 第4步:点触'Accept(接受)'或'Decline(拒绝)'
	- 注: 如果您拒绝预约, 联系您的机构重新预约
- *•* 第5步:点触预约以查看详情
- *•* 第6步:点触后退箭头关闭预约详情。

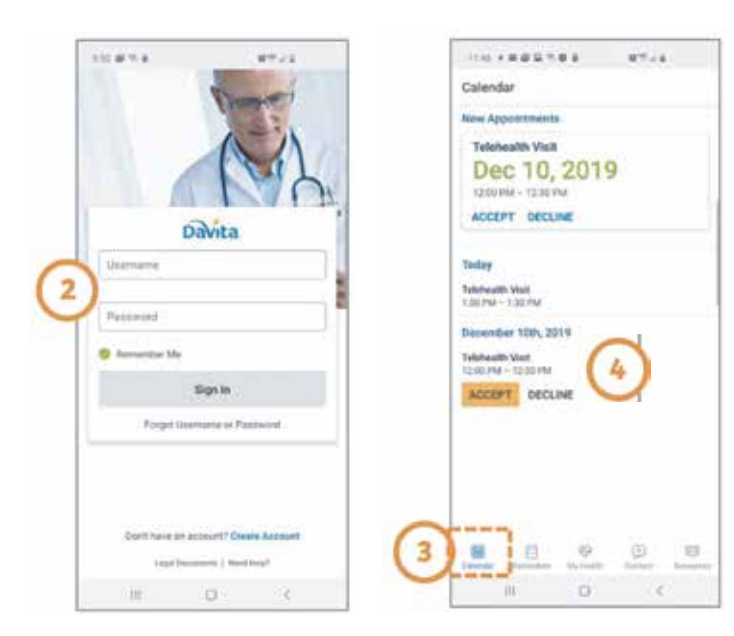

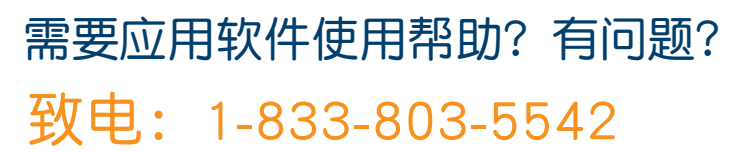

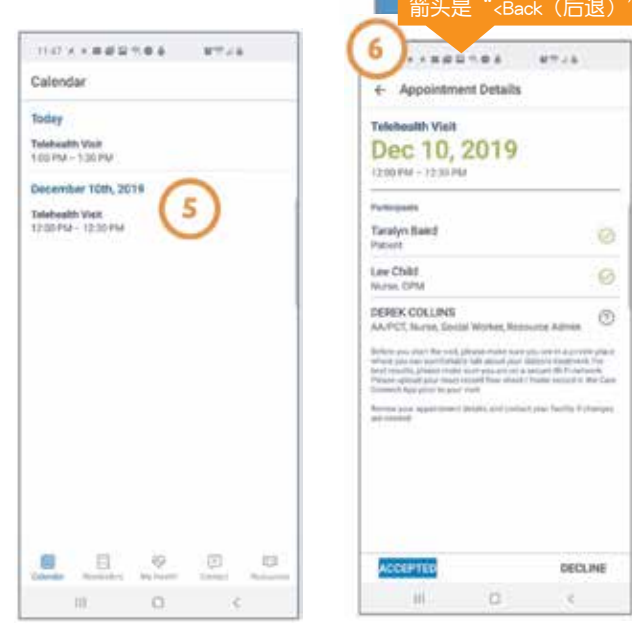

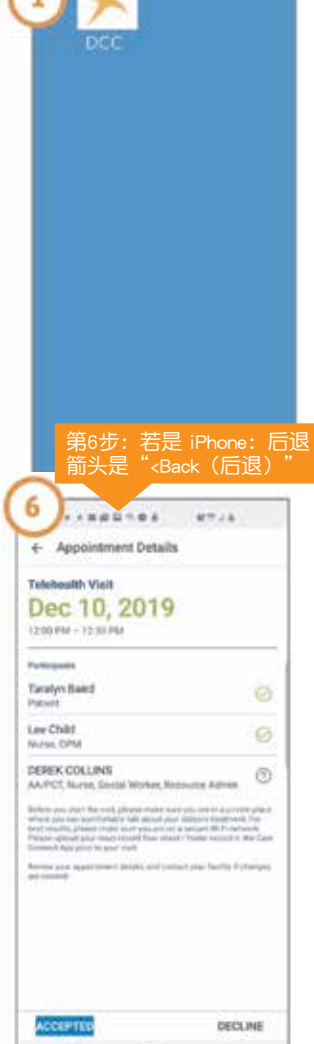

**DaVita** 

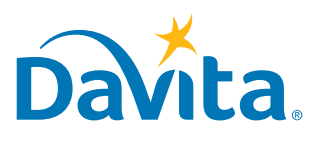

**DaVita** Care Connect<sup>™</sup>

## 加入远程医疗问诊 说明

接下来的两页将向您一步步介绍如何在 DaVita Care Connect™ 应用软件上加入 预定的远程医疗问诊。请先认真阅读这些重要的注意事项,以了解更多有关远程 医疗问诊的功能!

### 什么是远程医疗问诊?

远程医疗问诊在私人的虚拟房间进行。患者能够在舒适的家中使用远程医疗问诊与他们的护士、 营养学家、社会工作者和/或医师。

### 规矩和准则

在参加远程医疗问诊前,请务必遵守以下准则:

- *•* 确保您在一个方便与您的医疗护理人员交谈的私人场所。
- *•* 确保您有连接到安全的 Wi-Fi 网络。
- *•* 确保您有上传最新的治疗单和任何其他您希望在问诊过 程中讨论的照片。

在远程医疗问诊期间,请务必遵守以下准则:

需要应用软件使用帮助?有问题?

*•* 不要拍摄任何电话的屏幕截图,也不要与他人分享任何包 括照片在内的信息。

#### 控制键

请参阅右图的说明,了解如何使用应用软件内的按钮。

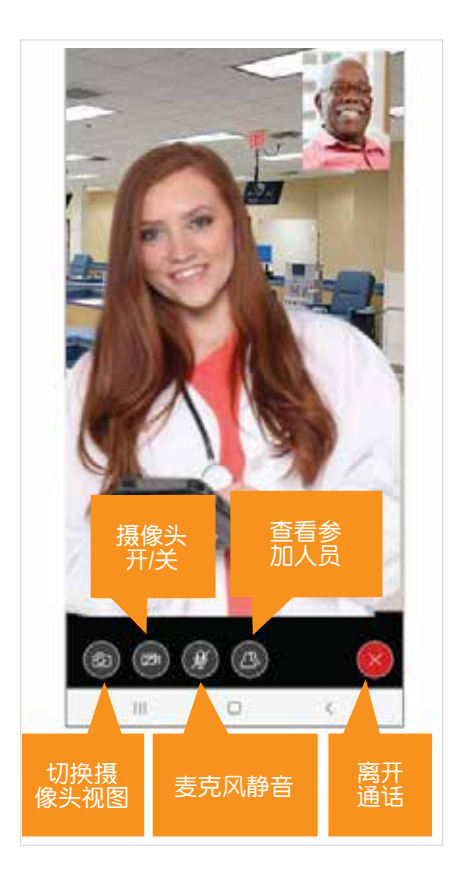

## 致电: 1-833-803-5542

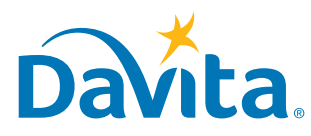

第1页,共3页

### 本页是说明如何在 DaVita Care Connect™ 移动应用上加入预定远程医疗问 诊的第一页。

### 加入远程医疗问诊

- 第1步: 点触打开 DaVita Care Connect<sup>™</sup> 应用软件。
- 第2步: 登录讲入 DaVita Care Connect™ 应用软件。
- *•* 第3步:点触'Calendar(日历)'查看预约。
- *•* 第4步:点触'Join Call(加入通话)'。
	- 该按钮在开始时间前5分钟被激活,可点击进入。

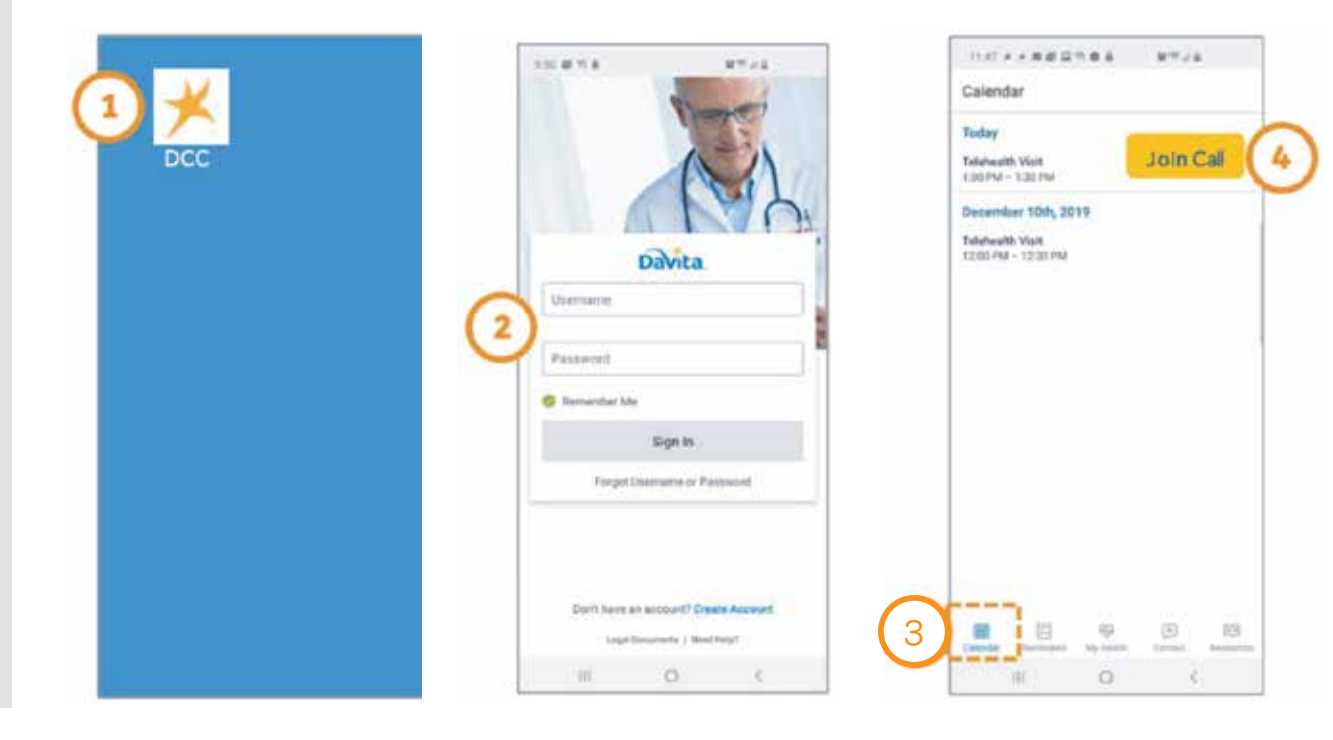

## 致电:1-833-803-5542 需要应用软件使用帮助?有问题?

第2页,共3页

**Da** 

### 本页是说明如何在 DaVita Care Connect™ 移动应用上加入预定远程医疗问 诊的第二页。

#### 加入远程医疗问诊 (续)

- *•* 第5步:点触'I ACCEPT(我接受)'同意接通电话。
- *•* 第6步:点触'Allow(允许)'使应用软件可使用麦克风。
- *•* 第7步:点触'Allow(允许)'使应用软件可使用摄像头。
- *•* 第8步:远程医疗问诊开通。
	- 患者可在主屏幕上看到临床医师。
	- 患者可在屏幕右上角的小窗口看到他们自己。

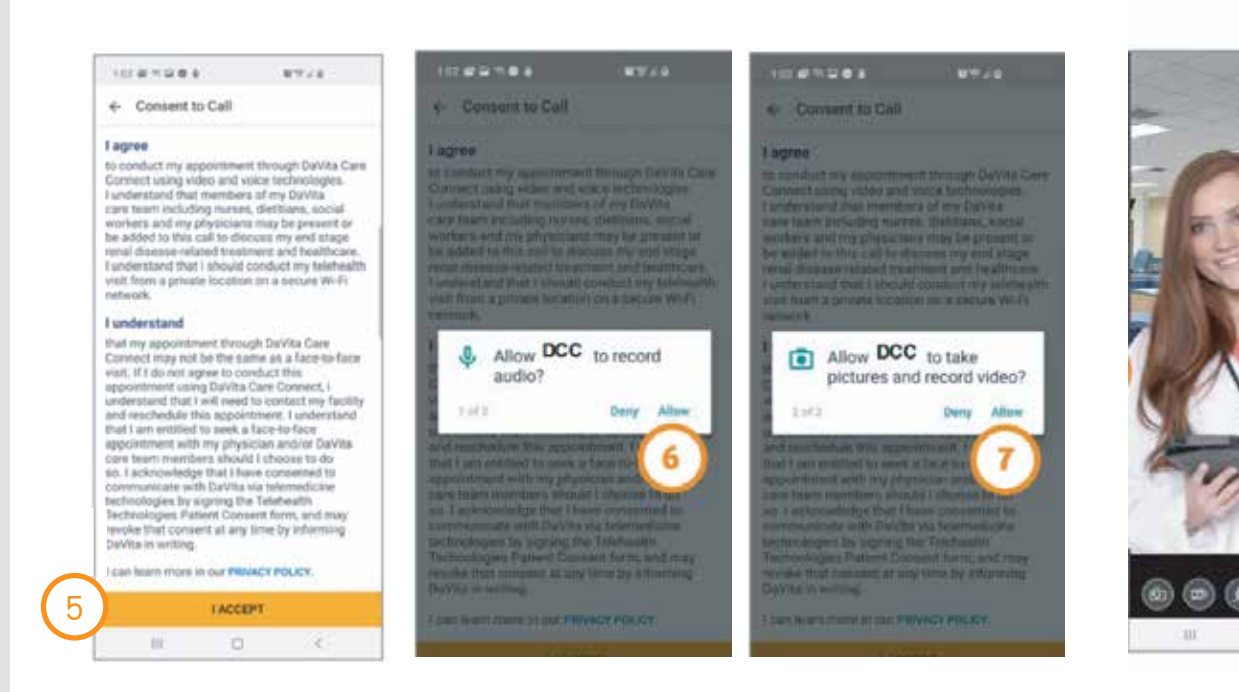

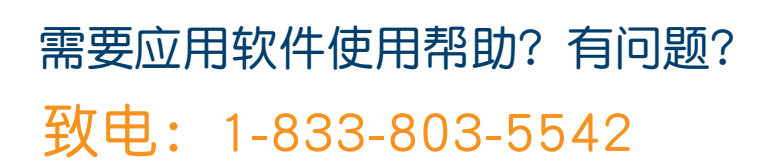

第3页,共3页

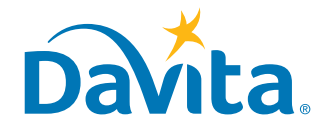

 $\Box$ 

8

患者

护理团队

## 发送信息 说明

## **DaVita** Care Connect<sup>™</sup>

按照下列说明, 了解如何在 DaVita Care Connect™ 移动应用上给 DaVita 护理团队 发送安全信息。可使用安全发信息功能给您的护理团队发送非紧急信息。如果您需 要即时回应,请直接电话联系您的临床医师。在发生紧急情况时拨打911。

### 发送信息

- *•* 第1步:登录进入 DaVita Care ConnectTM 应用软件,点触'Contact(联系人)'图标
- *•* 第2步:点触'Messages(信息)'
- *•* 第3步:点触加号图标开始编辑新信息。若是 iPhone,点触'New(新建)'
- *•* 第4步:输入您的'Subject(主题)'和'Message(信息)'
- *•* 第5步:点触右上角的发送图标
- *•* 第6步:这些信息会被列在信息栏下
	- *-* 点触打开以回复
	- 请注意:护理团队成员每日管理收到的信息,并会按需回复。医师无法访问收发信息功能, 也不会收到信息

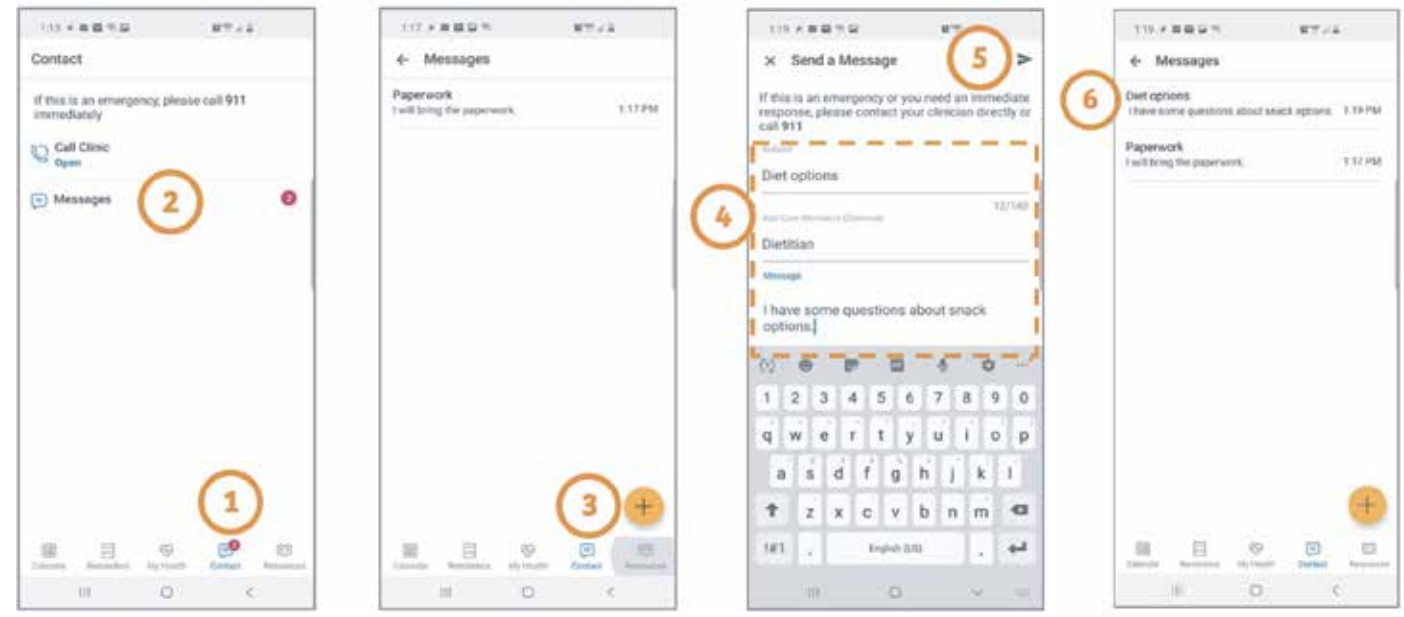

### 致申: 1-833-803-5542 需要应用软件使用帮助?有问题?

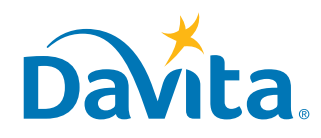

您必须在第一次远程医疗预约前对使用远程医疗表示同意。 请致电您的透析中心,在电话上表示同意,或者完整填写这 份表格后以传真或电子邮件方式将其交给您的透析中心。

### 远程医疗技术患者同意书

患者姓名: \_\_\_\_\_\_\_\_\_\_\_\_\_\_\_\_\_\_\_\_\_\_\_\_\_\_\_\_\_\_\_\_\_\_\_\_ 出生日期:\_\_\_\_\_\_\_\_\_\_\_\_\_\_\_\_\_\_\_\_

**设施:\_\_\_\_\_\_\_\_\_\_\_\_\_\_\_\_\_\_\_\_\_** 

您经认定是可借助远程医疗技术("远程医疗")就您的终末期肾脏疾病的相关护理和 治疗与医疗保健提供者交流的候选人,或者您有咨询借助该技术的相关信息。远程医疗 包含依托互联网的电信和信息技术,包括但不限于音频和实况视频会议。

所使用的远程医疗会包含网络和软件安全协议,以协助保护患者身份和图片数据的保密 性;还将包含合理恰当的措施,以保障数据不受刻意或非故意的损坏。

在 DaVita Inc. 促成远程医疗访问或与您通过远程医疗交流前,您必须阅读并同意本《远 程医疗技术患者同意书》("同意书")的条款和条件:

预期益处:

- 促进获得与终末期肾脏疾病相关的护理。
- 高效评估和管理终末期肾脏疾病。

可能的风险:

您应该认真考虑与使用远程医疗相关的潜在风险。这些风险包括但不限于:

- 较实时面对面问诊,这种方式提供的医疗护理咨询和/或治疗可能不同、不完整或效果 不是那么好。远程医疗问诊期间通过视频会议进行的身体评估会受到限制,并且依赖 于患者报告身体症状。
- 音频/视频连接可能失败、有中断或连接被断。
- 视频图像的传输不够清晰, 提供者认定其不足以满足远程咨询和/或治疗的需求。
- 未经授权访问远程医疗问诊和/或治疗的风险(采用电子篡改等类似方式通过互动连接 )。
- 远程医疗问诊有被同在进行远程医疗问诊的地方和周围的其他人听到和/或看到的风险  $\Omega$

财政义务:

在您利用远程医疗时,您对医疗保健提供者的任何财政义务可能与您亲自前往医疗保健 提供者处问诊相同,包括任何适用的共付额和共同保险责任。请联系您的提供者,了解 更多信息。

#### 第1页,共3页

您必须在第一次远程医疗预约前对使用远程医疗表示同意。 请致电您的透析中心,在电话上表示同意,或者完整填写这 份表格后以传真或电子邮件方式将其交给您的透析中心。

条件:

DaVita Inc. 将采取合理措施,保护您在远程医疗访问期间的隐私。要使 DaVita Inc. 可促成通 过远程医疗与您交流,您必须先承认并同意以下条件:

- 签署本同意书表明您理解远程医疗不适合在紧要或紧急医疗情况时使用。如果有紧急医疗 状况,您应立即拨打911,或者寻求您的提供者、医院或恰当的医疗护理机构的帮助。
- 您理解机构工作人员、患者和/或访客等人可能会在 DaVita 的场所,他们可能会无意间听 到您的远程医疗交流。您的护理团队会尽全力保护您交流的保密性,还会做到符合隐私和 安全标准以及您受保护健康信息(PHI)要求必须有的其他保障措施。
- 由于他们的专业角色和/或执照颁发的要求,某些个人依法必须向恰当机构报告信息 (依照关于强制报告的州法律,例如报告老年人和须依赖他人的成人的虐待问题)。
- 如果您有请求允许另一个人旁听并协助远程医疗问诊,应将这个人列在您的《允许讨论健 康信息》表上,或者会让您给予口头同意,允许这个人参与交流。
- 您理解您也可要求在将来采取特定的其他措施,以保护您的隐私。DaVita 将在其能够合理 做到时满足您提出的要求。
- 您理解,您若在通话期间不再愿意继续对话,可随时终止任何远程医疗对话,这对您今后 的护理或治疗权利没有影响。

签署本表格表明本人理解以下内容:

- 本人理解保护医疗信息的隐私和保密性的法律同样适用于远程医疗,并且仅可依照适用的 法律和法规披露在使用远程医疗过程中获得的可识别本人个人身份的信息。
- 本人理解本人有权检查或访问远程医疗互动过程中获得的信息,本人还可收到这些信息的 副本。
- 本人理解本人有义务将通过远程医疗获得的服务告知本人的所有医疗护理提供者,与本人 获得的面对面服务一样,以为协调护理工作提供便利。
- 本人理解本人可期待通过在护理过程中使用远程医疗获得预期益处,但结果并不是有保障 或保证的。
- 本同意书应在本人是 DaVita 患者期间一直有效。本人可随时通过向 DaVita Inc. 提供书面 废除诵知,废除本同意书。

使用远程医疗的患者同意书:

本人承认本人已阅读并理解上文提供的关于远程医疗的信息,包括益处、可能的风险、使用 远程医疗就本人的终末期肾脏疾病的相关护理和治疗与医疗保健提供者交流的条件,而且本 人的所有问题也已得到回答,达到令本人满意的程度。本人特此就在本人的医疗护理和治疗 期间使用远程医疗给予本人的知情同意。

#### 第2页,共3页

您必须在第一次远程医疗预约前对使用远程医疗表示同意。 请致电您的透析中心,在电话上表示同意,或者完整填写这 份表格后以传真或电子邮件方式将其交给您的透析中心。

患者签名(或经授权代表患者签名者):

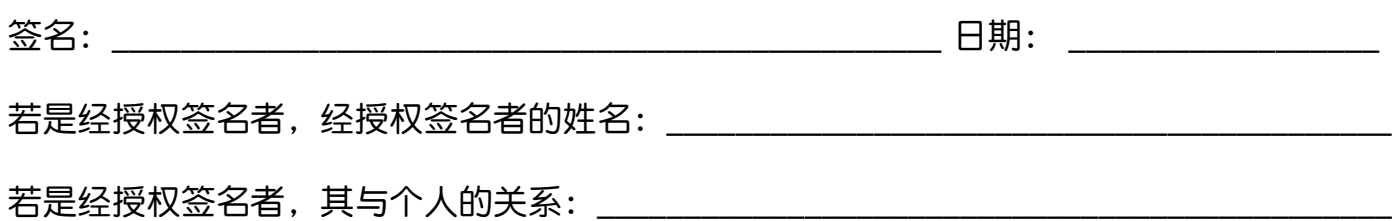